# **ITORY MANAGEMEN**

# **CLEANING UP INVENTORY**

To clean up inventory of monitored products in **Propel Rx**, we recommend generating the **Inactive Inventory** report and actioning the report based on your physical counts.

# **Generating the Inactive Inventory Report**

The **Inactive Inventory** report lists monitored products in **Propel Rx** that haven't been dispensed since a specified date. The date of the last prescription and on hand value appear for each product.

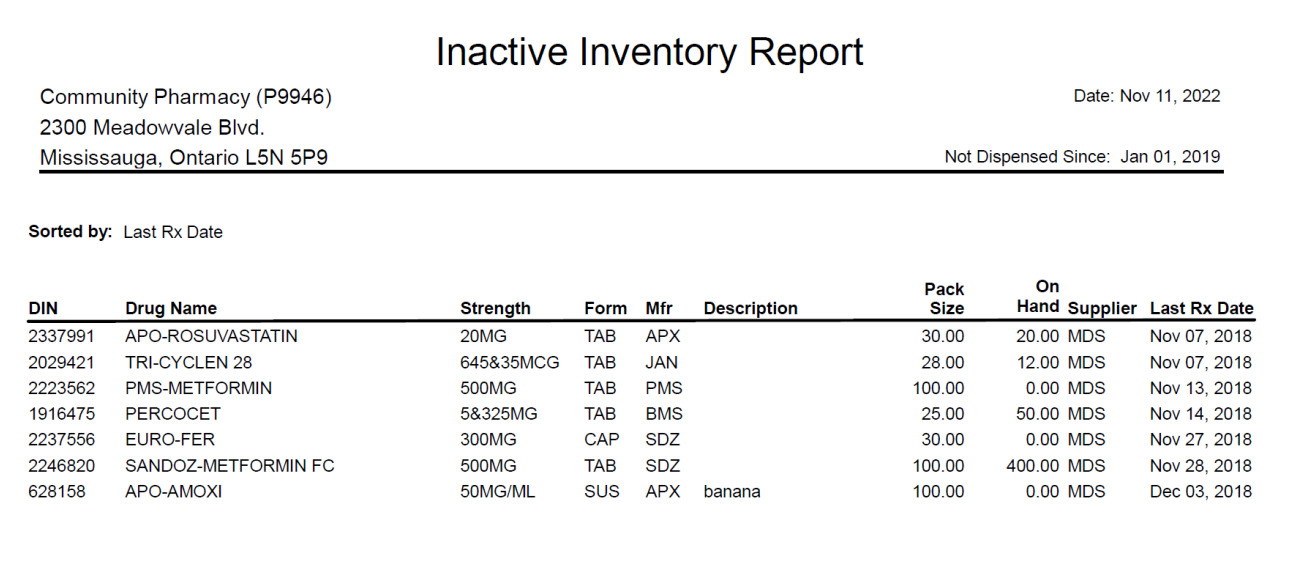

It is best to generate the **Inactive Inventory** report before each cycle count, so you know which products on the report are still stocked in your pharmacy and adjust on hands accordingly.

# **Run the Inactive Inventory report spanning back 24 months from when you are checking the inventory.**

# **Actioning the Inactive Inventory Report**

Products that appear on the **Inactive Inventory** report have not been recently dispensed, and if they have no inventory, need to be edited so they do not show in the **Inventory Reconciliation Module.** 

*•* If the product is no longer stocked in your pharmacy, [reset the inventory in the](https://portal.mckesson.ca/static/PTS/Rx/Content/Drug%20Folder/Inventory%20Tab/Resetting%20Inventory.htm) Drug Folder and then deselect the Monitor checkbox.

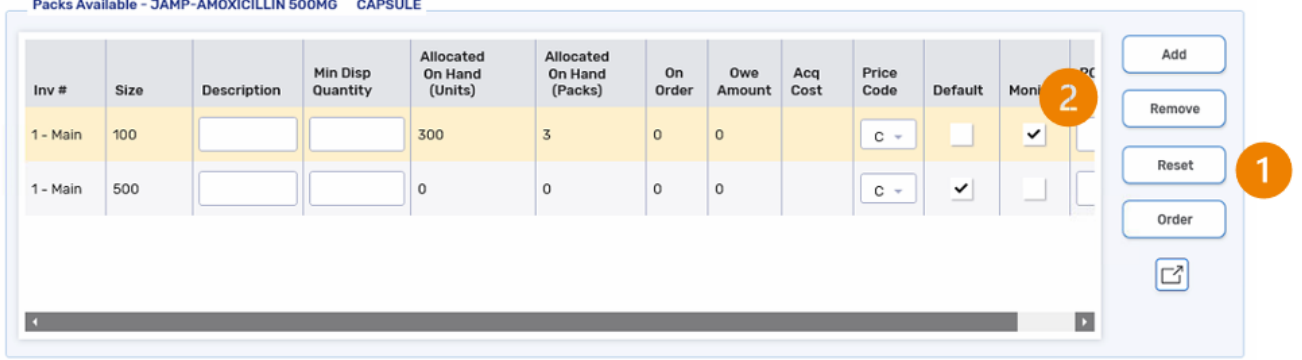

- *•* If the product is stocked in your pharmacy, evaluate if you want to continue tracking inventory for the product in **Propel Rx**.
	- *◦* If yes, perform a [manual adjustment](https://portal.mckesson.ca/static/PTS/Rx/Content/Drug%20Folder/Inventory%20Tab/Manually%20Adjusting%20Inventory.htm) if needed to ensure the on hand is correct.
	- *◦* If no, [reset the inventory in the](https://portal.mckesson.ca/static/PTS/Rx/Content/Drug%20Folder/Inventory%20Tab/Resetting%20Inventory.htm) Drug Folder and then deselect the Monitor checkbox.

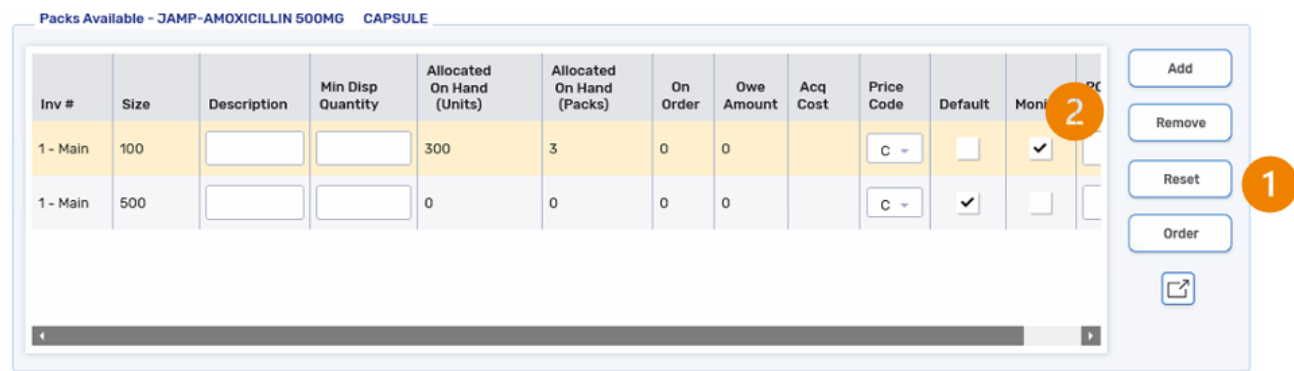

*•* Remember to save the **Drug Folder** once you are done making changes with it.

# **Inventory Reconciliation History Report**

The **Inventory Reconciliation History** report can be used to perform routine cycle counts by generating a list of DINs to perform physical counts for. The report can be used in combination with the **Reconcile** module to update **Actual on Hand** values.

# **Part 1: Run the Inventory Reconciliation History Report**

To run the Inventory Reconciliation History report:

ooo

1. From the Workbench, select  $\triangleright$  Reports > Propel Rx Reports. The Reports window appears.

2. Select Inventory > Inventory Reconciliation History Report > Next.

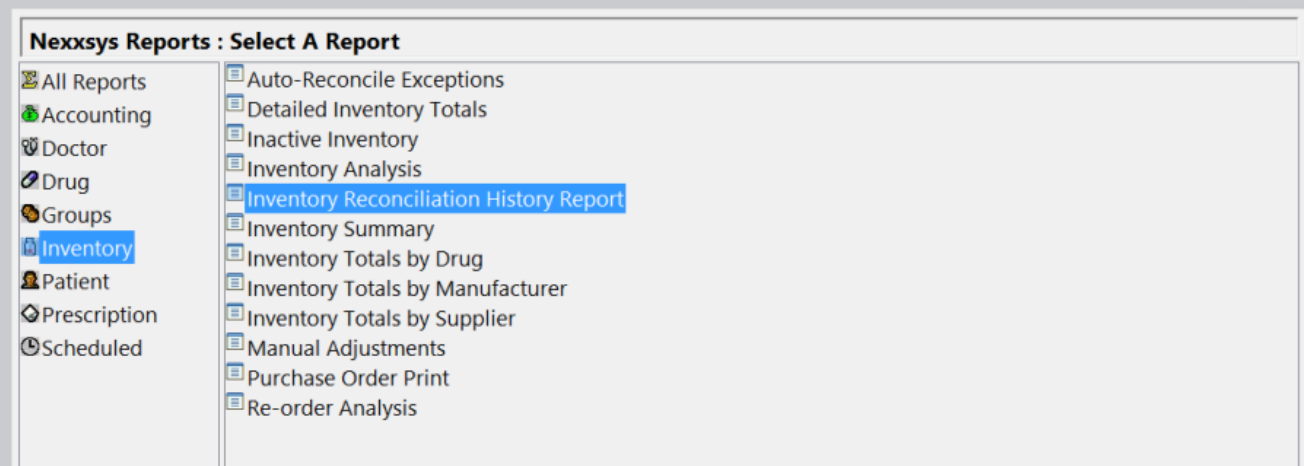

The Inventory Reconciliation History Report window appears.

- 3. In the **Basic** section, select one of the following options:
	- **All Drugs** drugs that have an *Actual on Hand*, a balance owing or had movement since the last reconciliation.
	- **Specific Drug/DIN** multiple drugs can be entered and separated by a forward slash (/).
	- **Random** drugs that have an *Actual on Hand,* a balance owing, or had movement since the last reconciliation and have not been reconciled in the last 14 days.

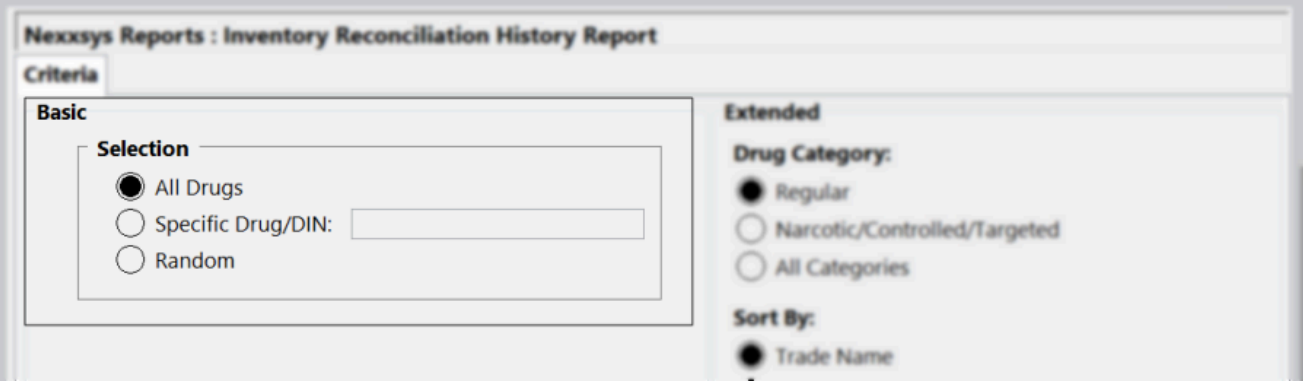

- 4. In the **Extended** section, select:
	- Drug Category
		- **Regular** generates the report for regular drugs.
		- **Narcotic/Controlled/Targeted** generates the report for narcotic drugs, controlled drugs, or targeted substances.
		- **All Categories** generates the report for regular and narcotic/controlled/targeted drugs.
	- Sort By
		- **Trade Name** sorts the drugs on the report alphabetically by trade name.
		- **Rx Volume (Script Count)** sorts the drugs on the report by prescription volume in descending order.
		- **Highest Unit Cost** sorts the drugs on the report from highest to lowest Acq Cost.
- **Oldest Reconciliation Date** sorts the drugs on the report from the oldest to most recent Last Reconciled Date.
- Return Value
	- **Percent of Total Eligible** generates the report for the specified percentage of eligible drugs according to the Criteria and Extended Criteria. The default percentage is 25%.
	- **# DINs to Include** generates the report for the specified number of eligible drugs according to the Criteria and Extended Criteria. The default value is 10.

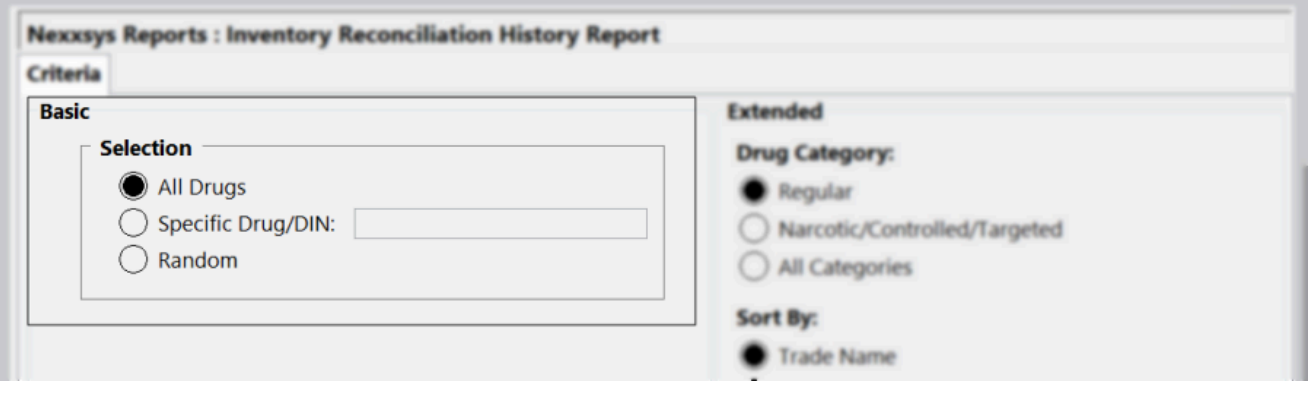

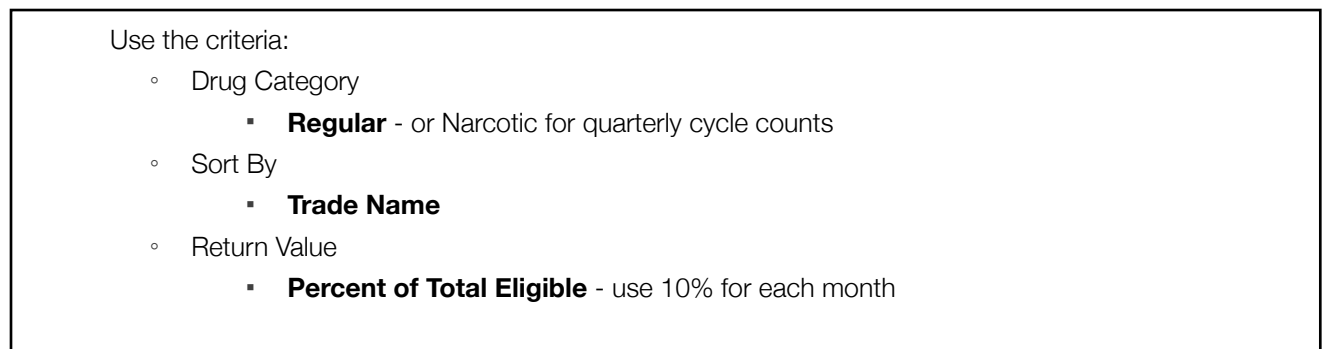

5. Select Print. The Inventory Reconciliation History report is generated and prints. Alternatively, the report can stain on the screen and reconciliation can be done on the computer without printing the report.

#### Inventory Reconciliation History Report Sample:

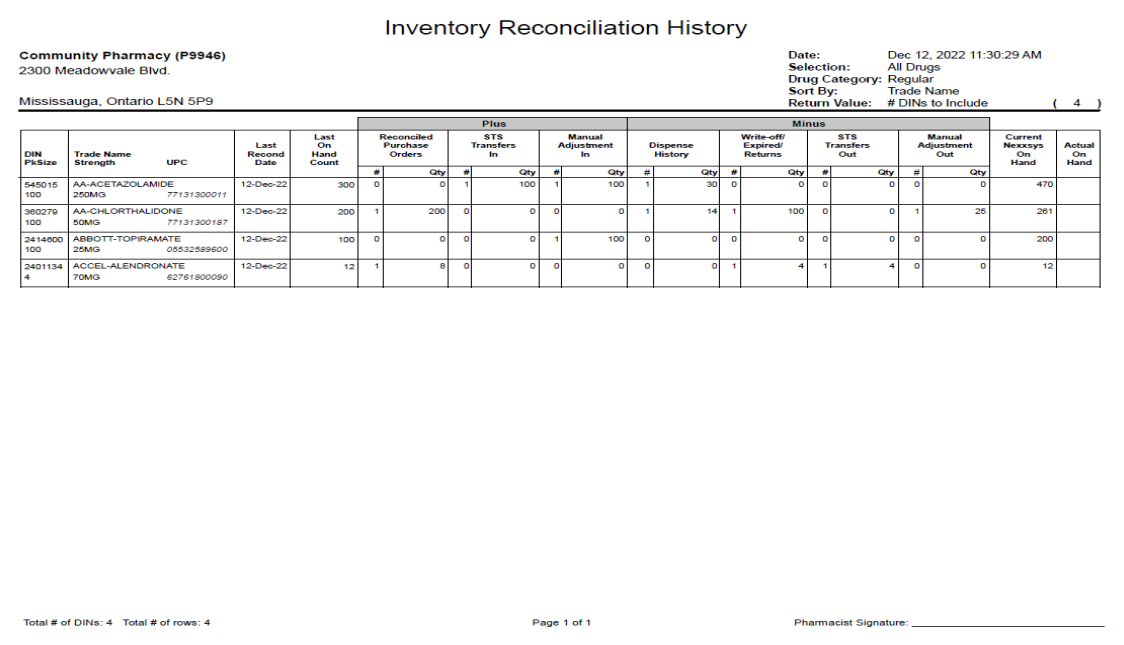

# **Part 2: Use the Inventory Reconcile Module**

To use the Reconcile module after generating the Inventory Reconciliation History report:

ooo

- 1. From the **Workbench**, select **Exercise 3 Inventory > Reconcile**. The **Reconcile** module opens.
- 2. In the Search Criteria section, select the Last Reconciliation Report checkbox.

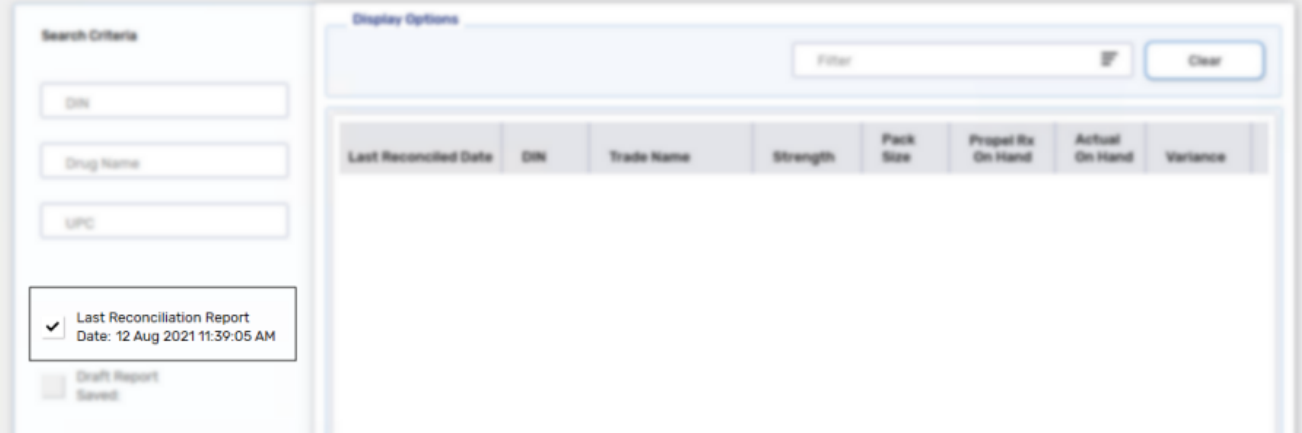

3. Select **Search**. The **Search Criteria** will collapse and results that match the search criteria display.

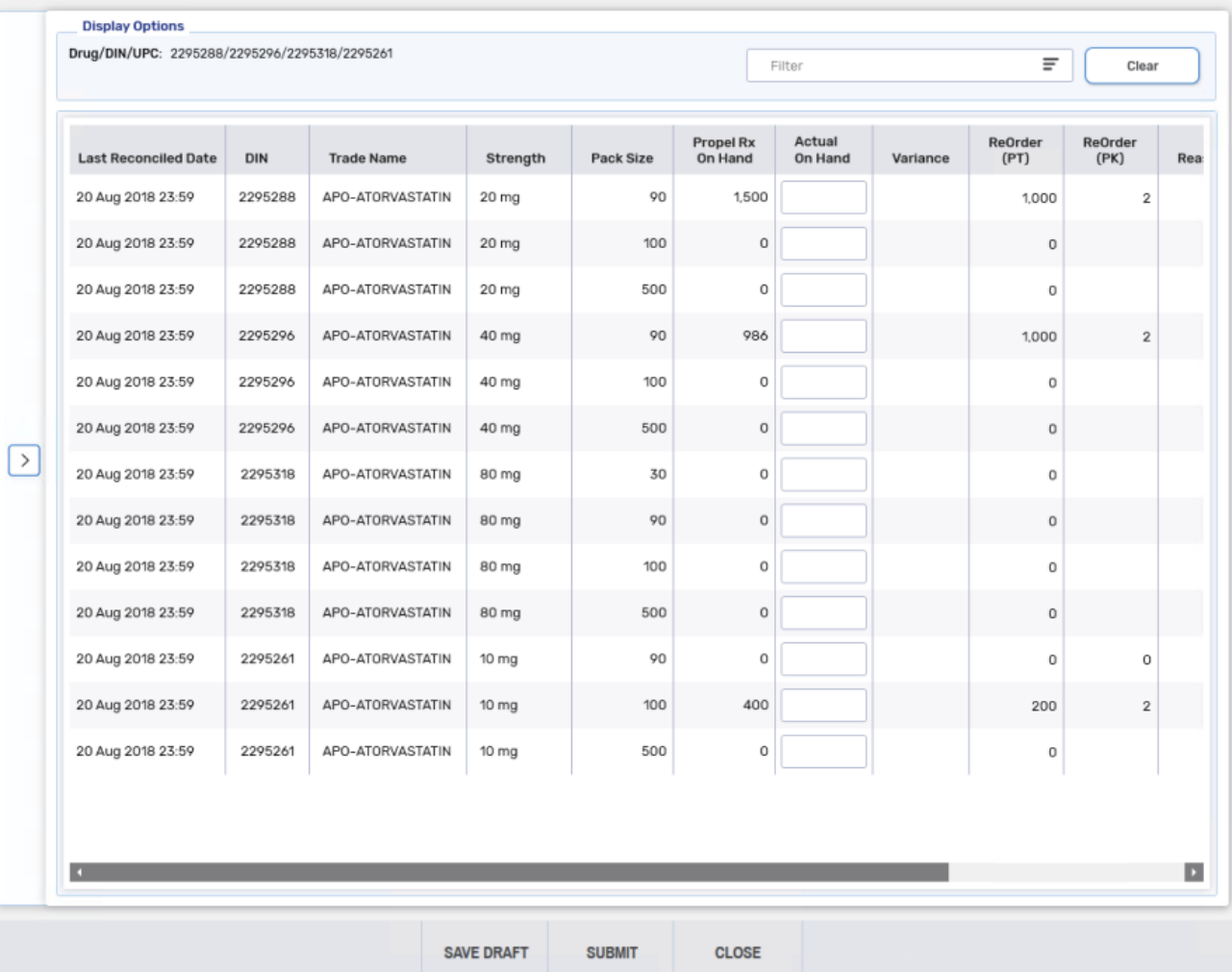

4. In the **Actual on Hand** field, enter the physical count of the drug.

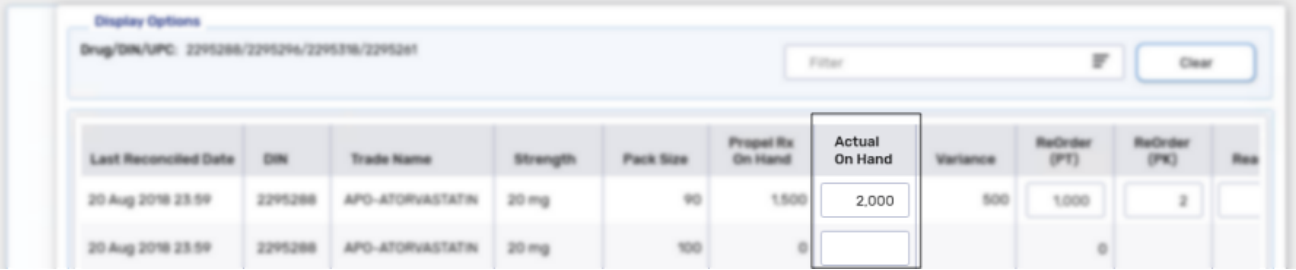

◦ The **ReOrder (PT)** and **ReOrder (PK)** fields are enabled and can be edited, if required.

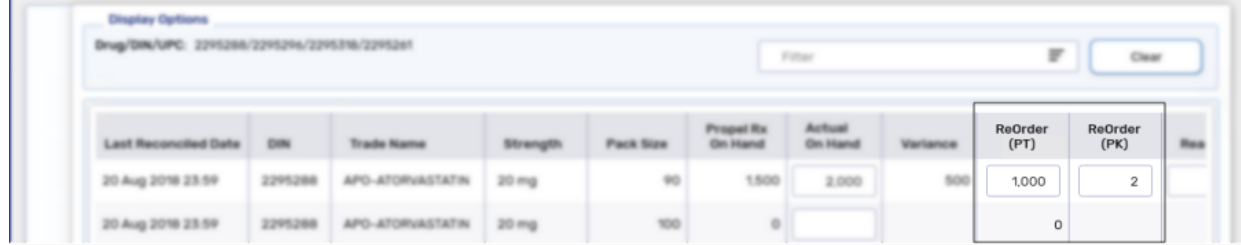

- 5. If the **Variance** is negative, the following information must be entered:
	- **Reason** select the appropriate reason from the dropdown.
	- **Comments** add information pertaining to specific reasons (e.g., prescription numbers or return reference numbers).

#### 6. Select **Submit**.

If there are blank **Actual on Hand** values, when submitted they have a **Reason** of **NOT RECONCILED**. A prompt displays.

7. Select the pharmacist's initials from the dropdown.

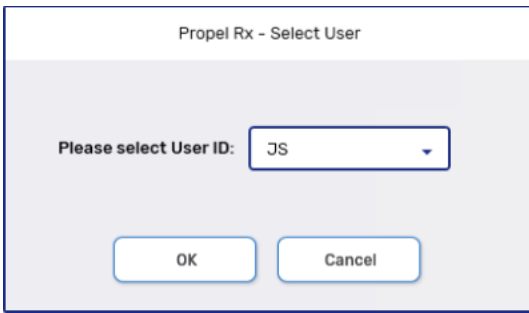

- 8. Select **OK**. A confirmation window displays to show that the reconciliation was successful.
- 9. Select Print to print the Reconciliation Summary report.

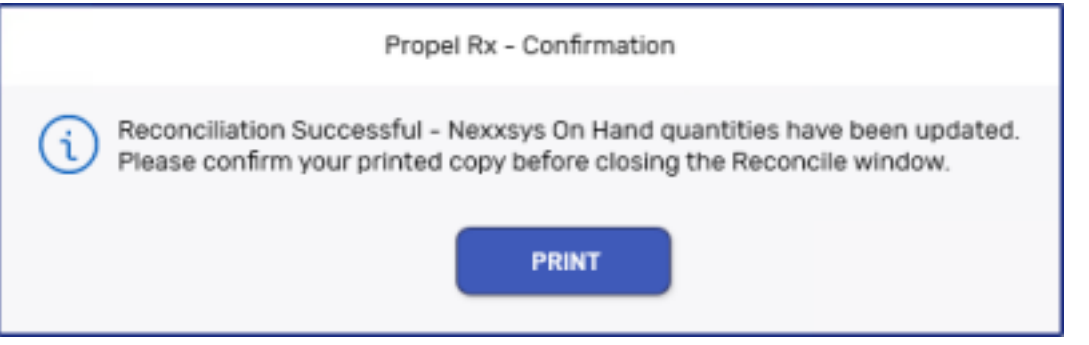

Confirm the Reconciliation Summary report successfully printed. If not, select Print again as the report cannot be retrieved once it is closed.

# **Reconciliation Summary Report**

Once a reconciliation is submitted:

- The **Actual on Hand**, **Re-Order Point** and **Re-Order # Packs** fields are updated in the **Drug Folder**.
- An entry is written to the **Shipment Details** window and the **Drug FolderHistory** tab.

# **Potential Messages and Prompts**

The **Reconcile** module can only be opened on one workstation or instance at a time. If the **Reconcile** module is already opened on one instance or workstation and is trying to be opened elsewhere, the following prompt appears:

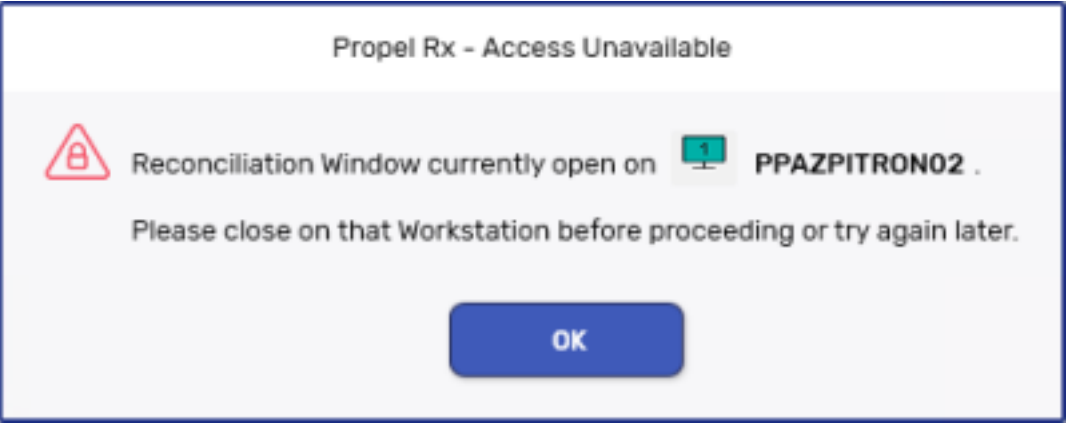

• If the **Reconcile** module is open on a workstation or instance, the **Drug Folder** of one of the drugs in the module can only be opened in **READ ONLY Mode** on another workstation or instance. The following prompt appears when attempting to access a **Drug Folder** for a drug in the module:

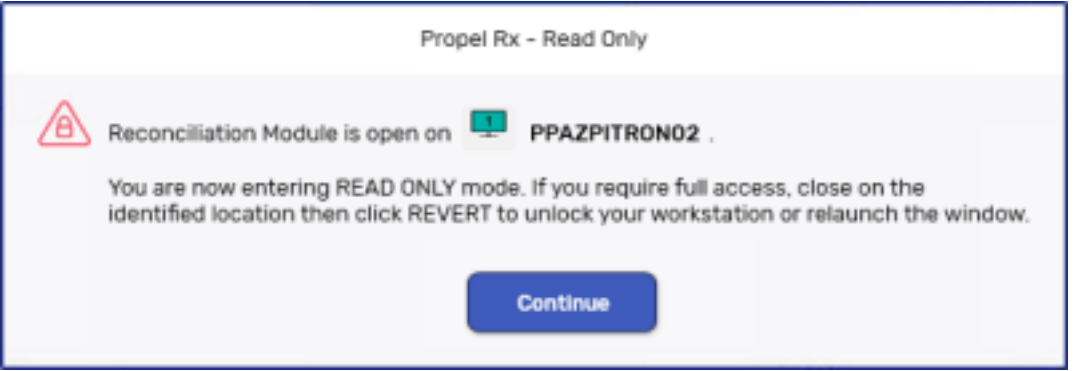

# **Non-Monitored Products**

If a reconciled product was previously unmonitored, the drug is updated as follows:

- The **Monitor** checkbox is selected.
- The Re-Order Point is set to -1.
- The Re-Order # Packs is set to 1.
- The **Do Not Re-Order** checkbox is selected.

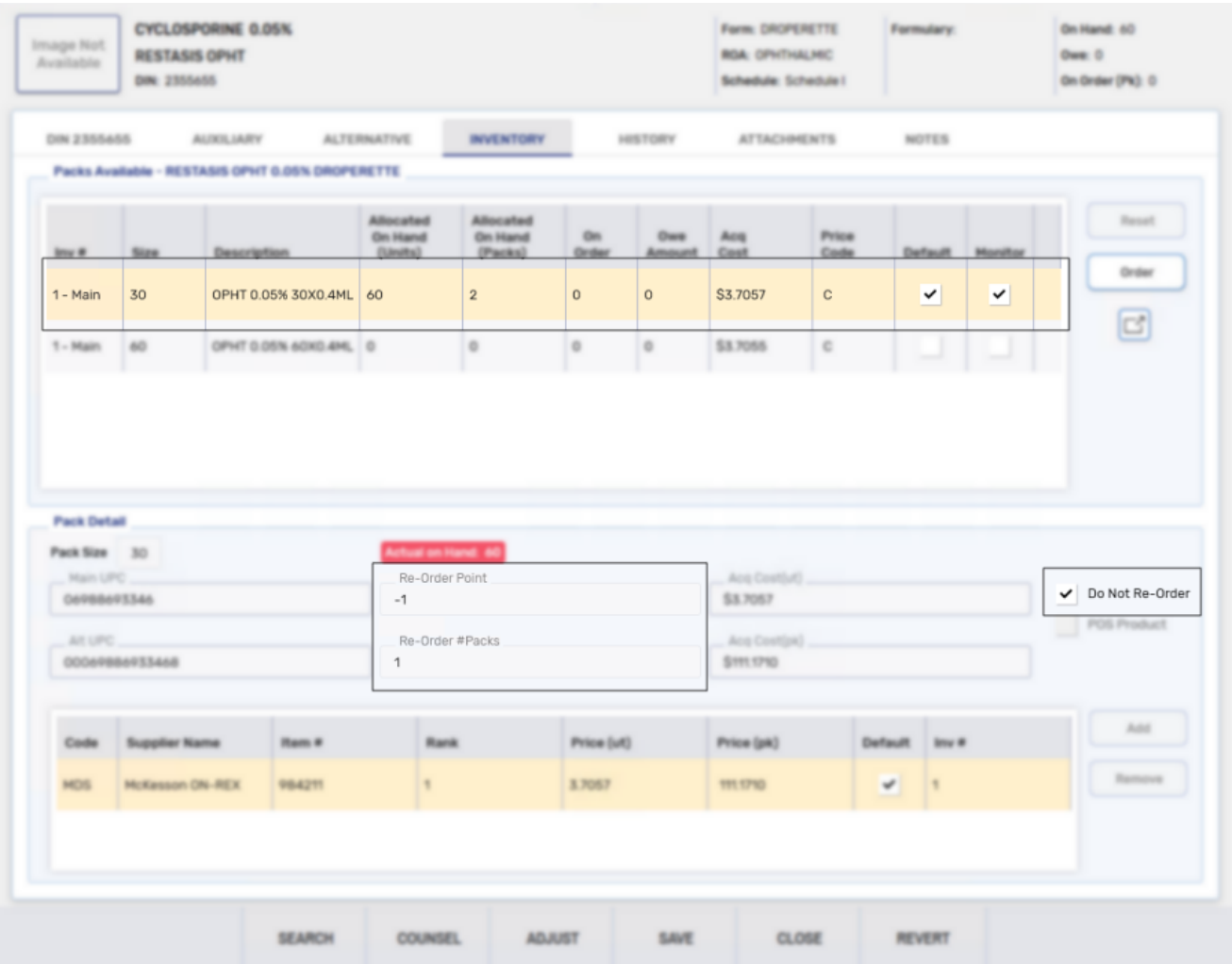